Jueves 28 de marzo de 2024

#### **Aspectos Generales de la Plataforma para el Monitoreo y Seguimiento de los Planes de Adaptación Climática**

#### 2ª Reunión de trabajo del Equipo Técnico Interministerial de Cambio Climático

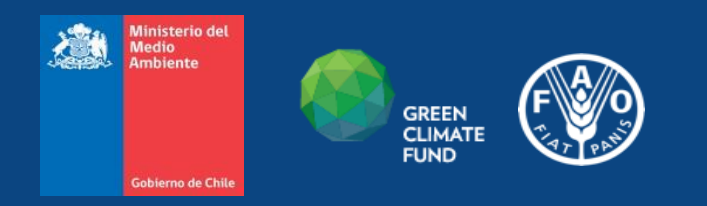

# **INTRODUCCIÓN**

- 1. Aspectos generales de la Plataforma de Seguimiento de Políticas Públicas en Biodiversidad y Cambio Climático.
- 2. Estructura de los Planes de Adaptación.
- 3. Como se ingresan los Planes de Adaptación y sus etapas.
- 4. Gestión de reportes e indicadores.
- 5. Dudas y consultas.

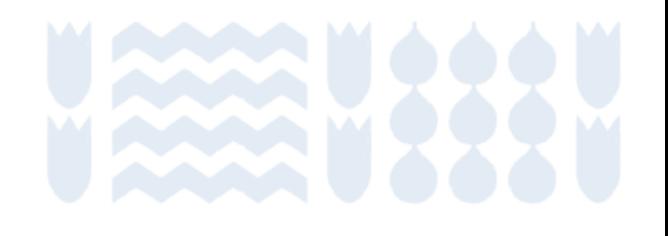

## **ASPECTOS GENERALES**

- La Plataforma de Seguimiento, es una herramienta creada por el Ministerio de Medio Ambiente, para hacer monitoreo, seguimiento y control de las políticas públicas, dando así respuesta a los compromisos internacionales suscritos por nuestro país.
- <http://politicasbiodiversidad.mma.gob.cl>
- En el caso de Cambio Climático, la plataforma albergará los diferentes planes de adaptación, nacional, sectoriales, regionales y comunales, permitiendo analizar y reportar por áreas y por territorios y su aporte a instrumentos de gestión climática jerárquicamente superiores.

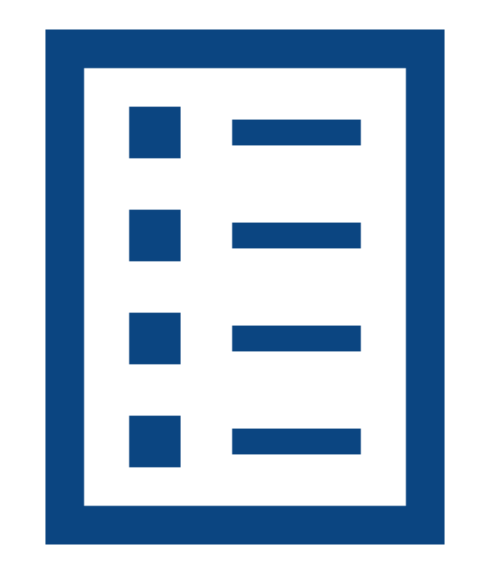

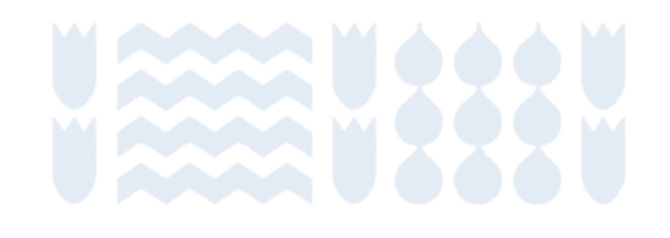

#### **ADMINISTRADORES DE PLAN**

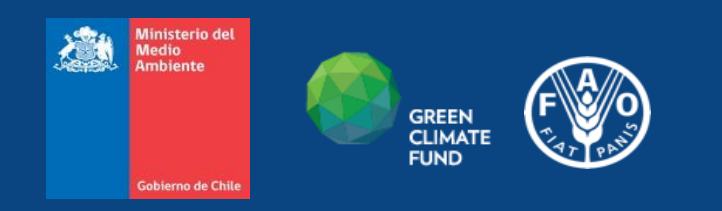

#### **谷** Inicio

#### **三 Planes Estratégicos**

经 Planes Estructurados

**自 Gestión Reportes** 

 $\boldsymbol{\mathcal{F}}$  Administración

thernacional

**Let Reportes** 

#### Plataforma de Seguimiento de Políticas Públicas en Biodiversidad y Cambio Climático

La presente herramienta permitirá apoyar al Ministerio del Medio Ambiente en la gestión, control y seguimiento de las políticas públicas asociadas a materias de biodiversidad y de cambio climático, con el objeto de evaluar su implementación, recabar los medios de verificación y generar indicadores de avance.

#### **Documentos Asociados**

- Estrategia Nacional de Biodiversidad 2017-2030
- · Plan de Acción Nacional de Cambio Climático 2017-2030

#### Páginas Asociadas

- $\cdot$  CBD
- Chile Agenda 2030 ODS
- CMNUCC

# **ESTRUCTURA DE LOS PLANES DE ADAPTACIÓN**

La estructura que tengan cada uno de los planes, en el marco del proceso de seguimiento, monitoreo y evaluación, es relevante ya que permitirá definir ciertos mínimos comunes que permitan un análisis sistémico por niveles.

Los Planes a nivel de flujogramas, cuentan con una estructura similar, con Objetivos (General y Específicos), Líneas Estratégicas, Medidas y Acciones.

Si vamos de abajo hacia arriba, toda Acción está vinculada a una Medida, la Medida al Lineamiento, el Lineamiento a un Objetivo Específico y todos al Objetivo General

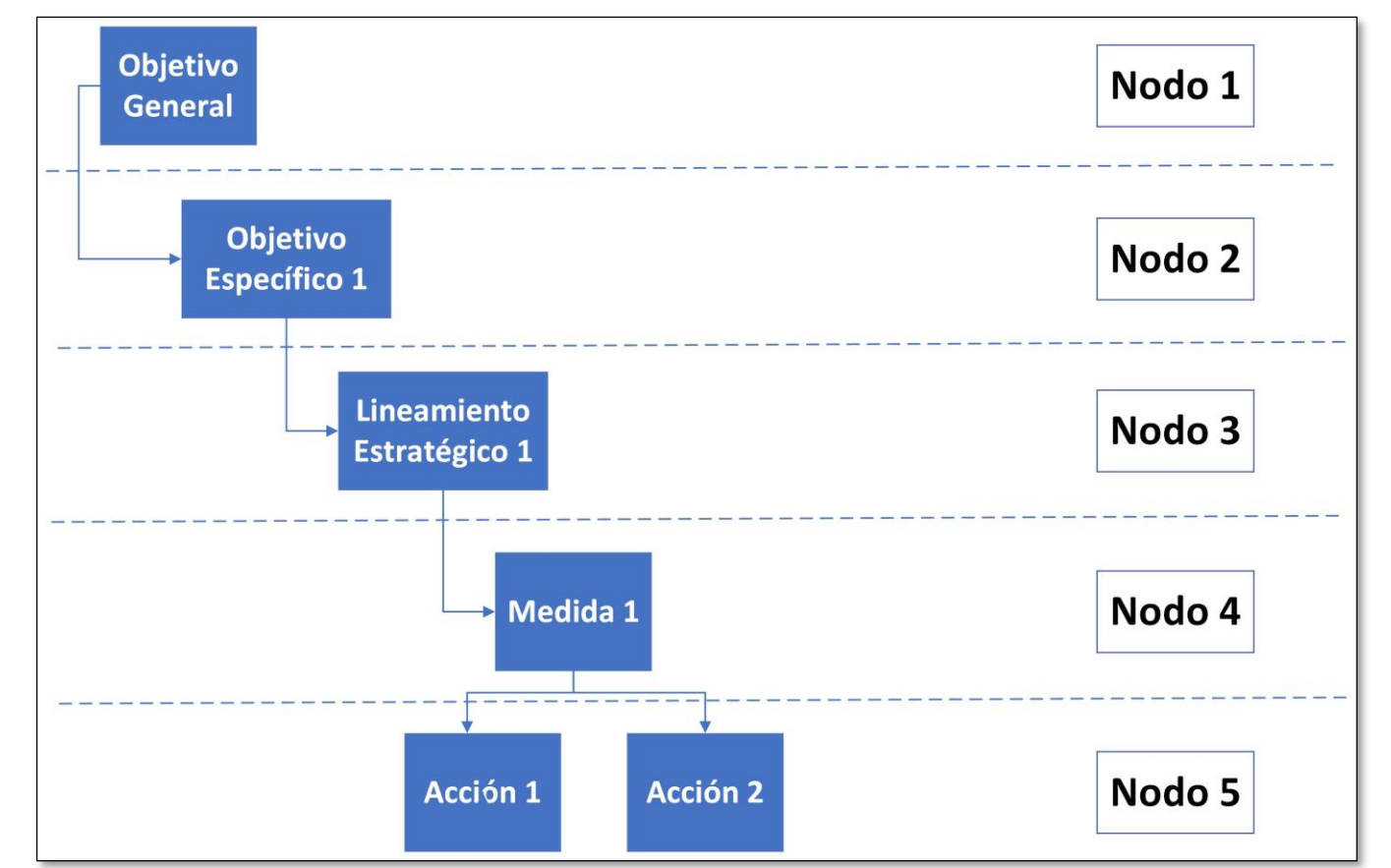

Para el ingreso de un Plan de Adaptación desde cero, cada contraparte (o administrador) deberá primero ingresar a la Plataforma con su correo electrónico y contraseña.

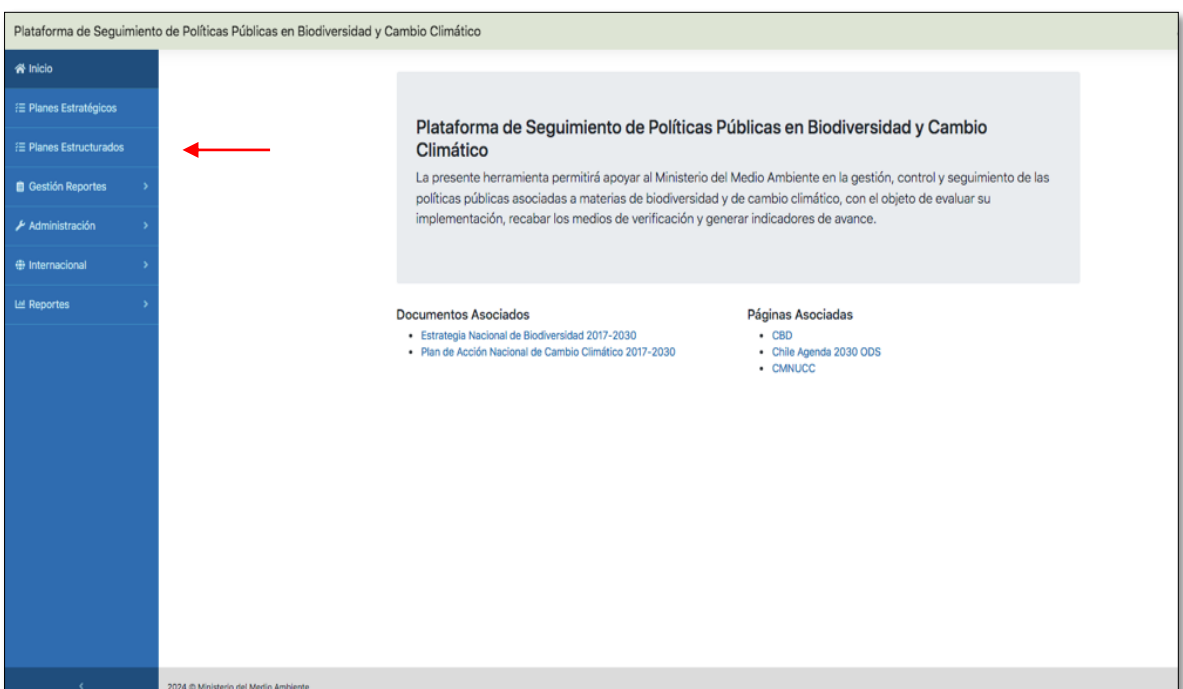

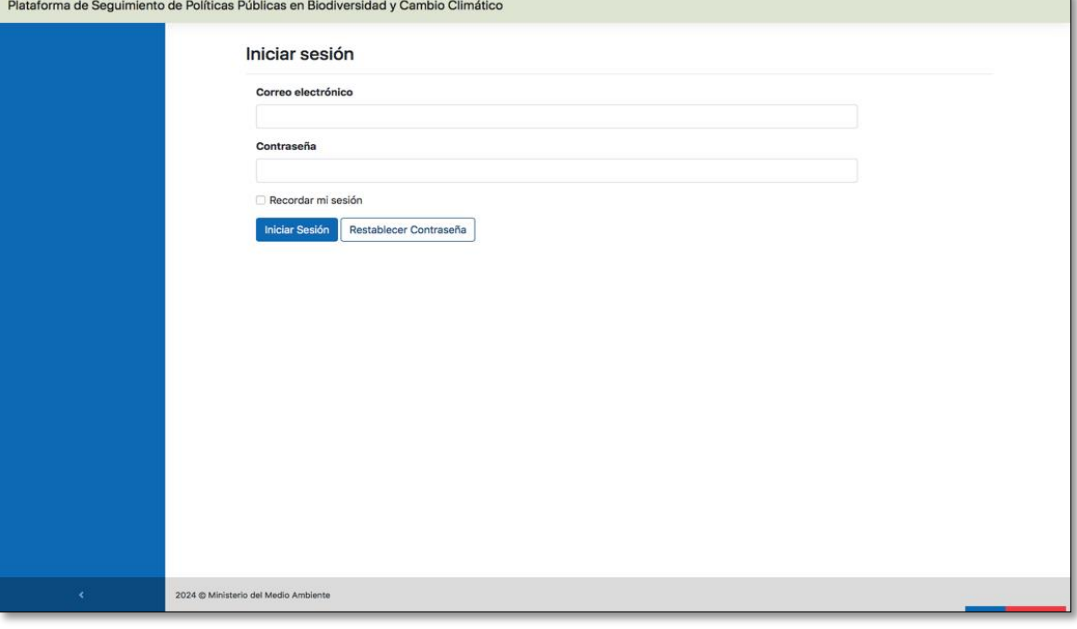

Luego en la página principal, se debe seleccionar en la barra de funciones la opción PLANES.

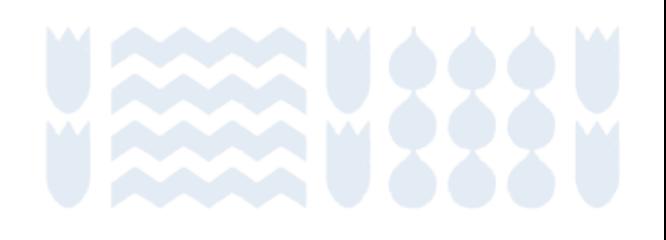

Una vez seleccionado la función, se desplegará la página de Planes con un listado de los ya ingresados en la categoría Cambio Climático.

Luego se selecciona la función Crear Nuevo Plan, donde se desplegará una ficha con una serie de campos a completar.

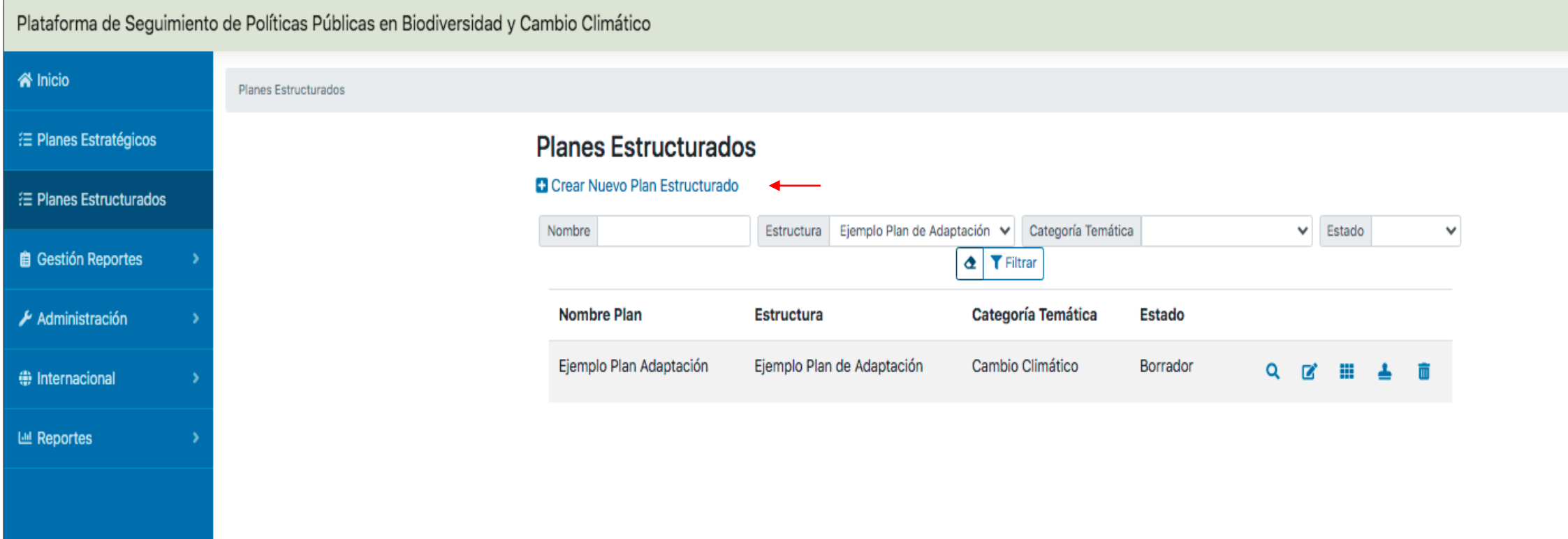

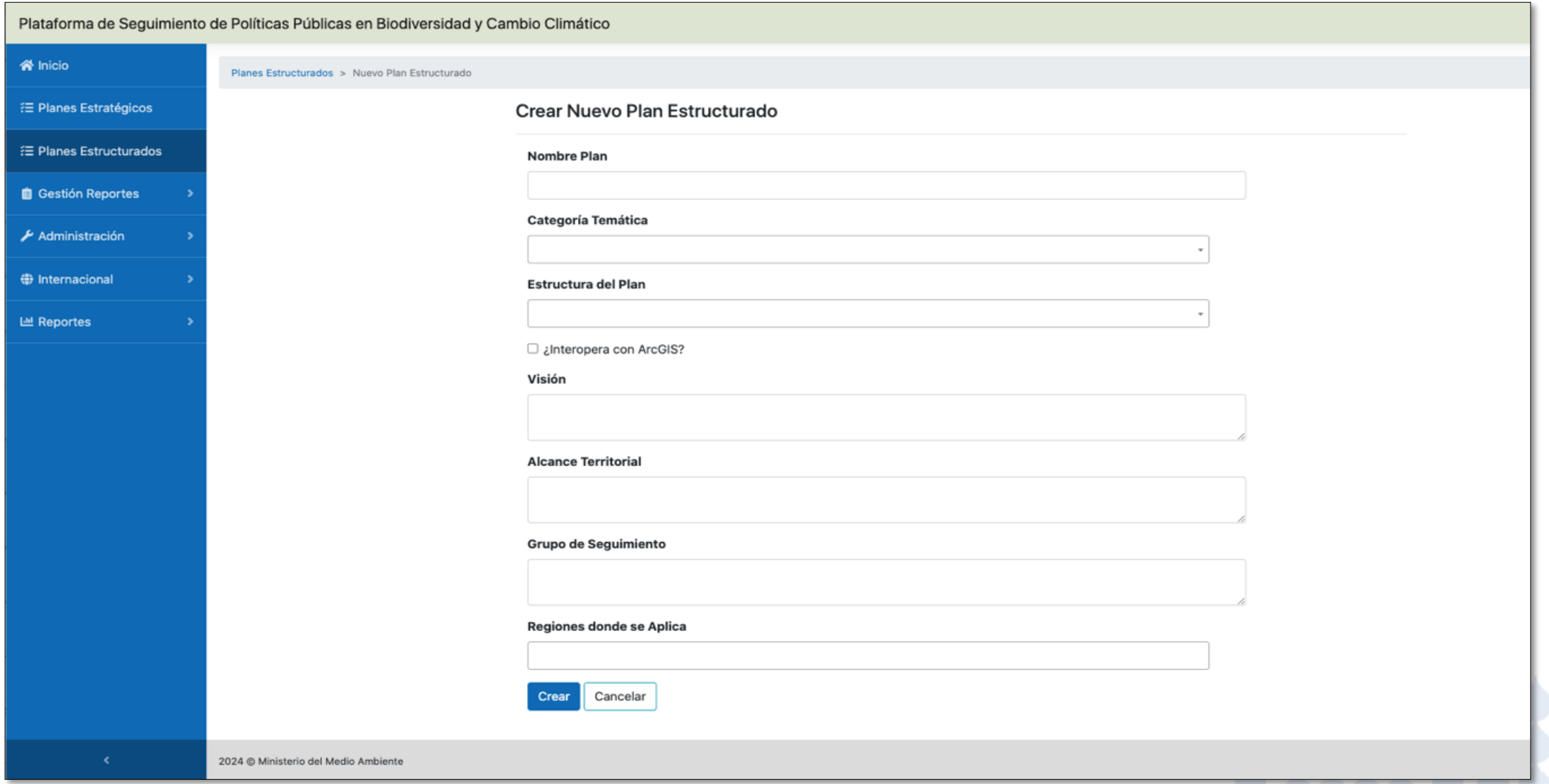

Una vez creado el Plan, se regresa a la sección de Planes, se busca el Plan creado por el nombre asignado (Nombre Plan) y se presiona el icono Editar Plan para pasar al formulario de nuestro Plan.

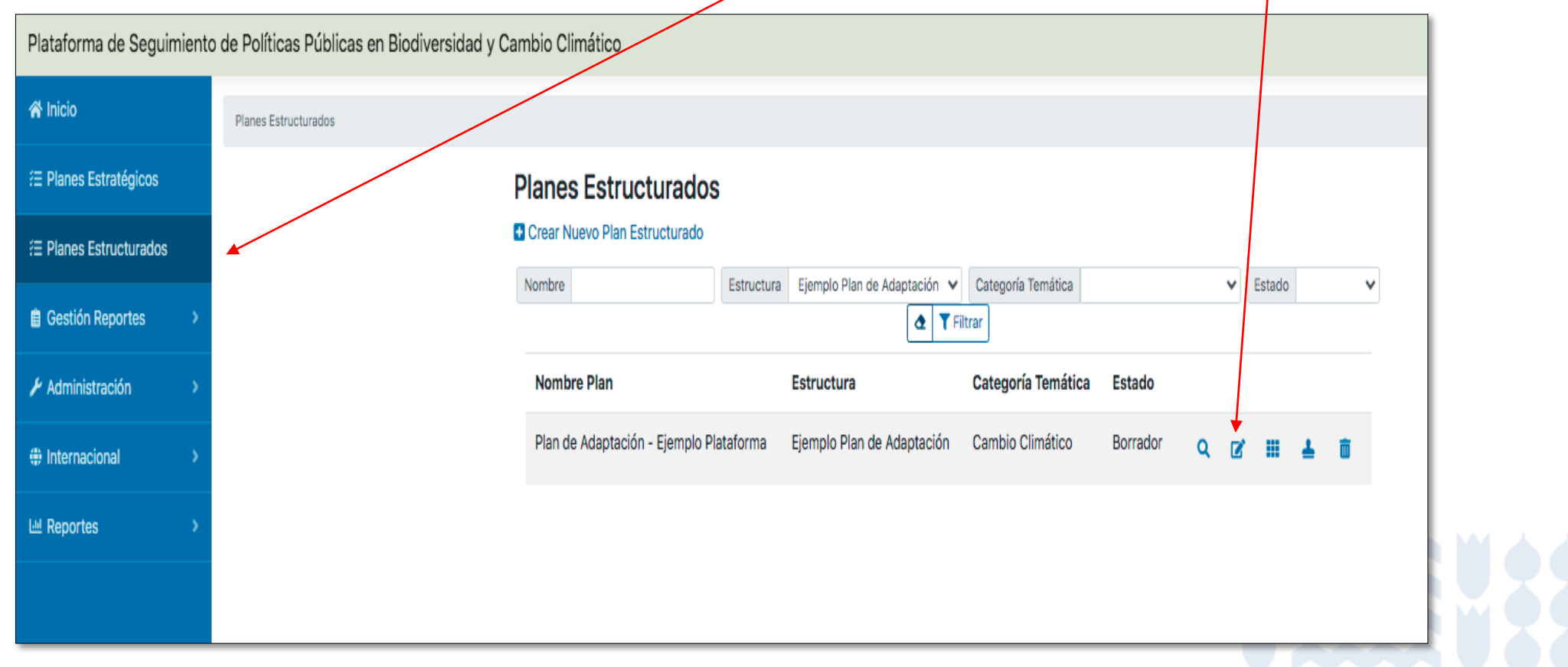

Al ingresar al plan creado a través del icono Editar Plan, nos aparecerá una nueva ficha con dos pestañas, la primera llamada DESCRIPCIÓN con la información ya ingresada y la segunda llamada OBJETIVO GENERAL

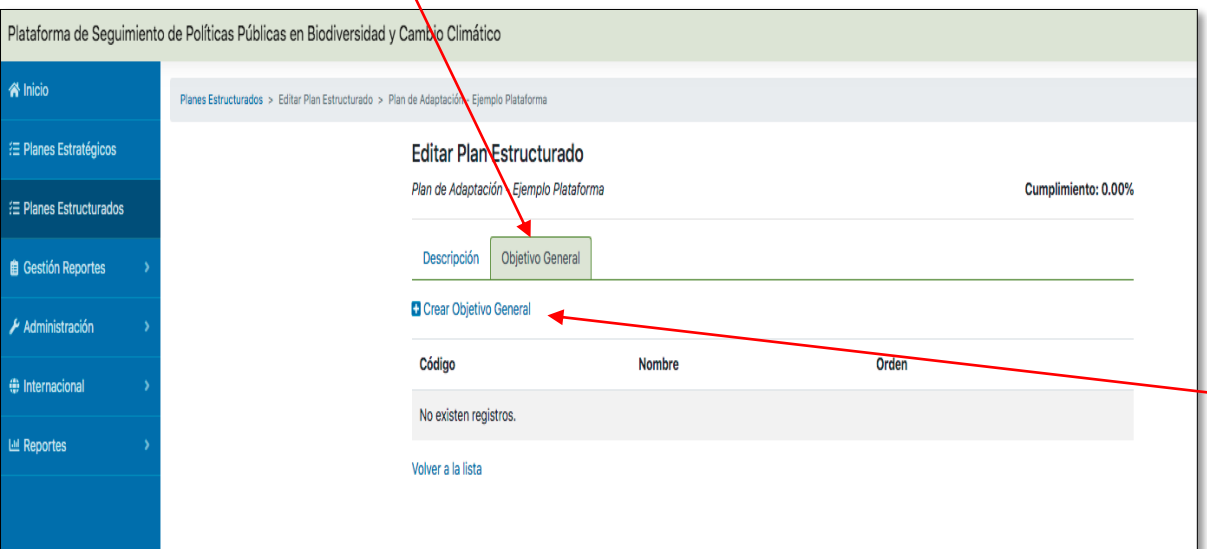

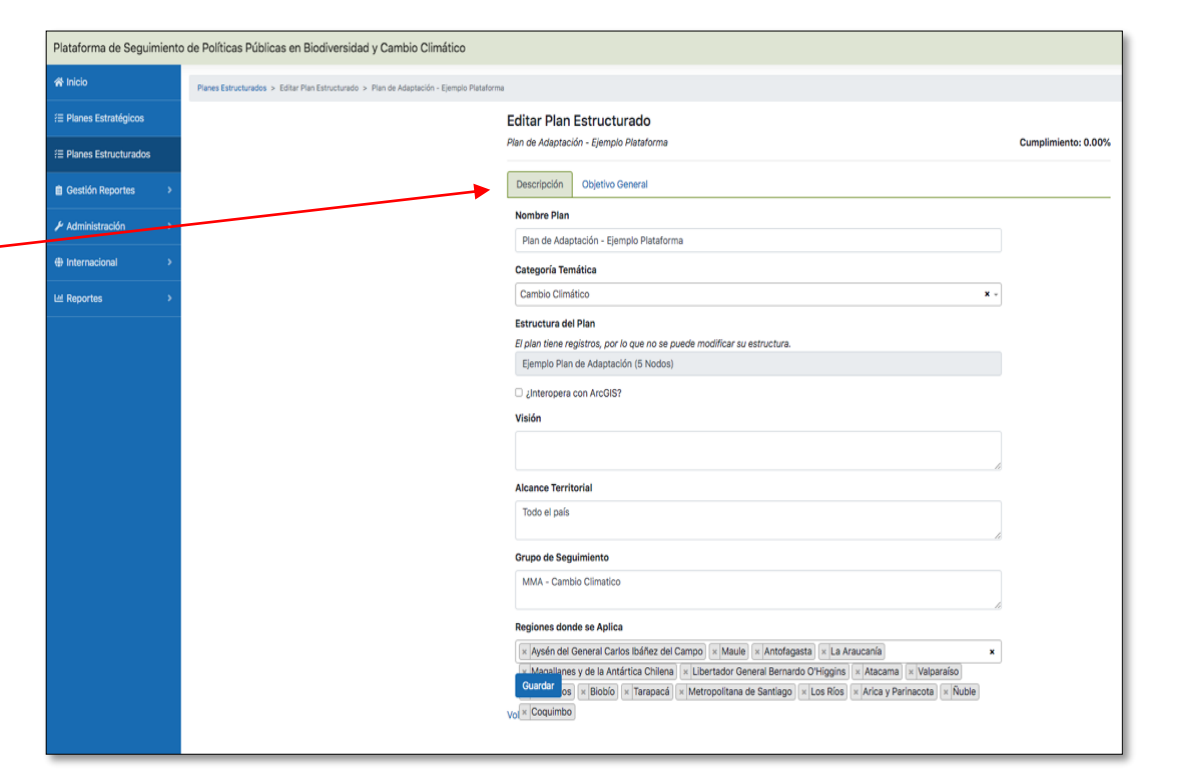

Para crear el Objetivo General del Plan, se presiona el enlace que dice Crear Objetivo General

Una vez seleccionado, se despliega una nueva ficha con el título Crear Nuevo/a Objetivo General, la cual contiene los siguientes campos:

- **Código**
- **Nombre**
- **Descripción**
- **Observación**
- **Orden**

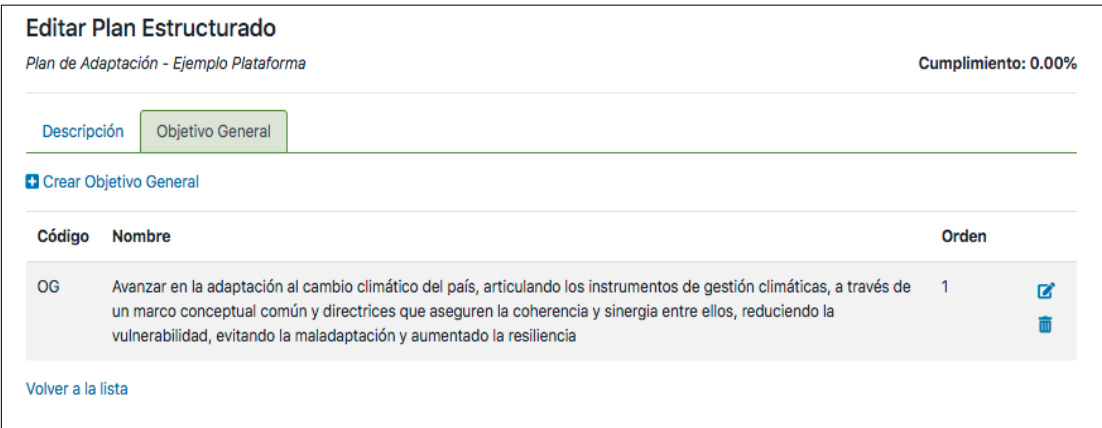

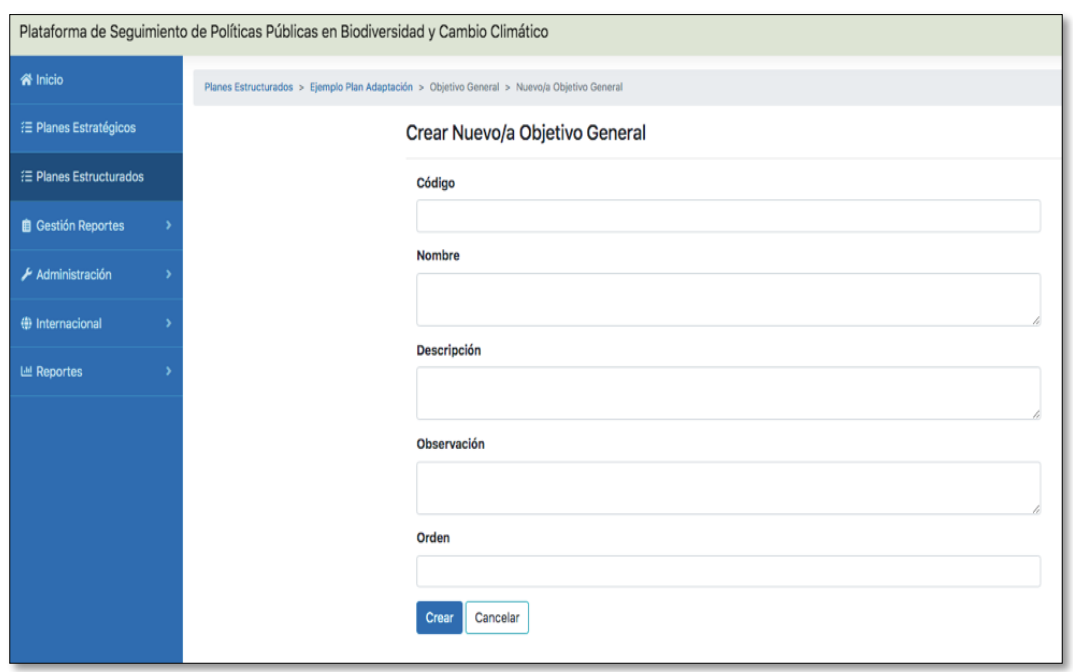

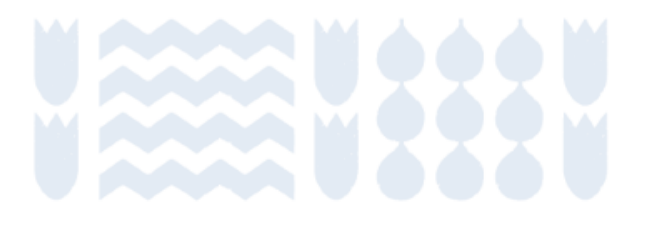

Para el ingreso del resto de los niveles o nodos se procede de la misma manera, se ingresa la información requerida, luego se selecciona la opción CREAR. Luego con la opción Editar se accede al siguiente nivel

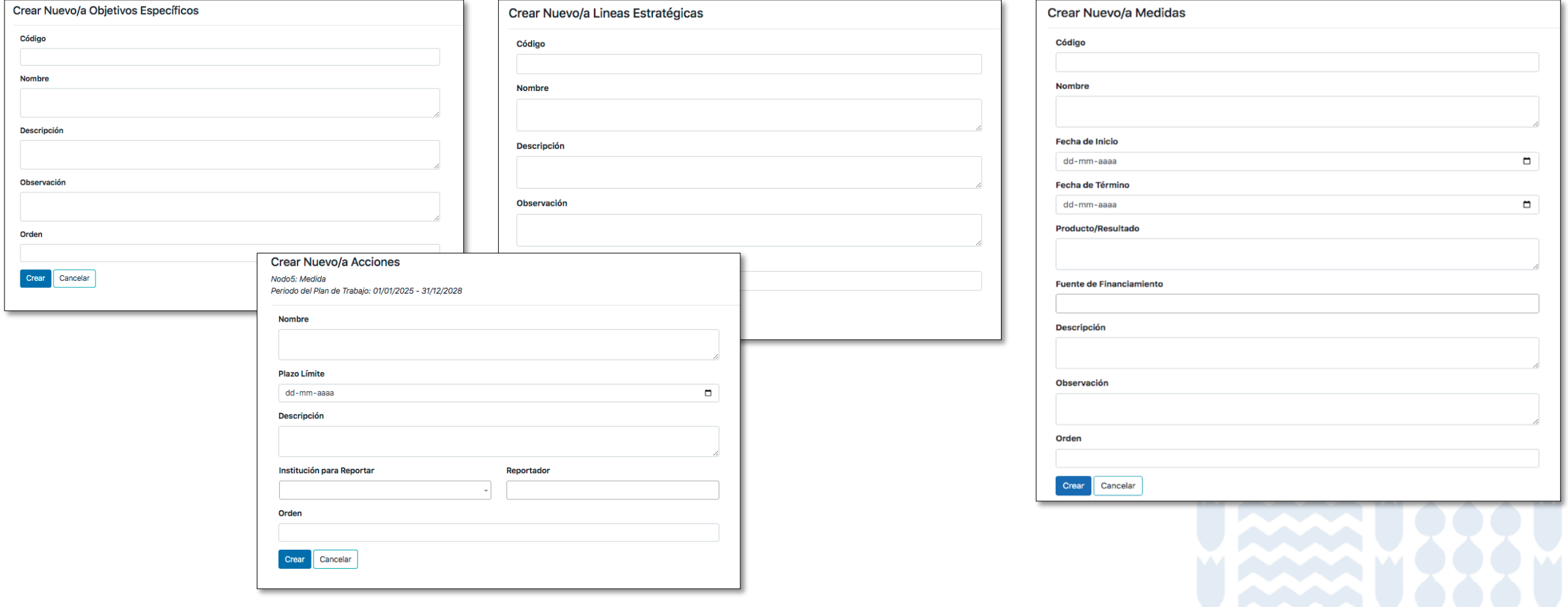

#### **Indicadores.**

Todos los Planes deberán contar con **indicadores de cumplimiento** en sus respectivas Medidas, que permitan hacer seguimiento periódicamente del desempeño del Plan. Para ingresar el respectivo indicador, se selecciona la pestaña y luego el icono Crear Indicadores de Cumplimiento.

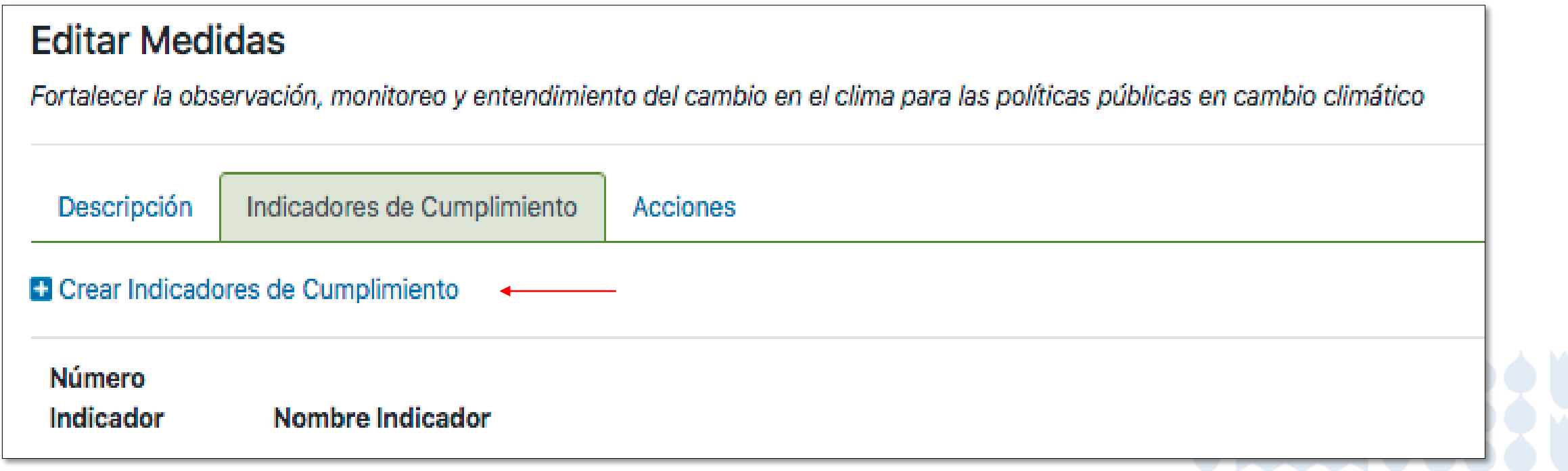

#### **Indicadores.**

Además de los indicadores de cumplimiento, se deben configurar los **indicadores de seguimiento**, en sus respectivas Acciones. Para esto se ingresa a través de la pestaña Reportes.

Es en este espacio donde se ingresan los medios de verificación y el Monto Gastado.

#### **Reportar para Acciones** Medidas: Fortalecer la observación, monitoreo y entendimiento del cambio en el clima para las políticas públicas en cambio climático Acciones: Implementar mejoramientos al sistema de observación y monitoreo del clima del país, con nuevas estaciones de monitoreo, automatización del sistema y sistemas de alerta temprana **Adiunto Documento B Tipo de Documento Descripción Monto Gastado CLP** El monto debe ser ingresado en pesos chilenos (CLP). CLP \$ Reportador Benjamin Eyzaguirre **Fecha Real Reporte**  $21 - 03 - 2024$ **Estado Reporte Sin Reportar** Crear Cancelar

# **TEMAS TRANSVERSALES ADAPTACIÓN**

Todas las Medidas ingresadas a la Plataforma de los Planes de Adaptación, podrán estar vinculadas a temas o lineamientos de instrumentos jerárquicamente superiores, como son la Estrategia Climática de Largo Plazo, la Contribución Determinada a nivel Nacional (NDC) u otro.

Para ello la Plataforma presentará, en la sección Editar Medida, una 3º pestaña llamada actualmente Tópicos, luego Lineamientos Transversales.

Para ingresar se selecciona la pestaña y luego se desplegará un listado de lineamientos predefinidos.

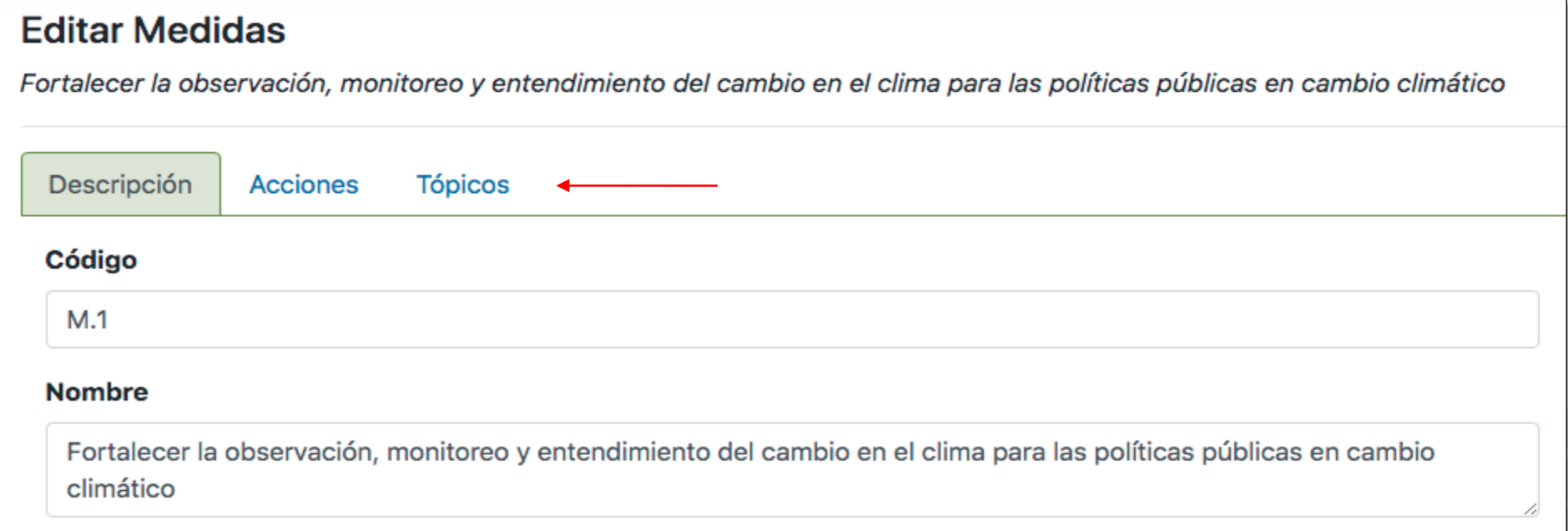

# **TEMAS TRANSVERSALES ADAPTACIÓN**

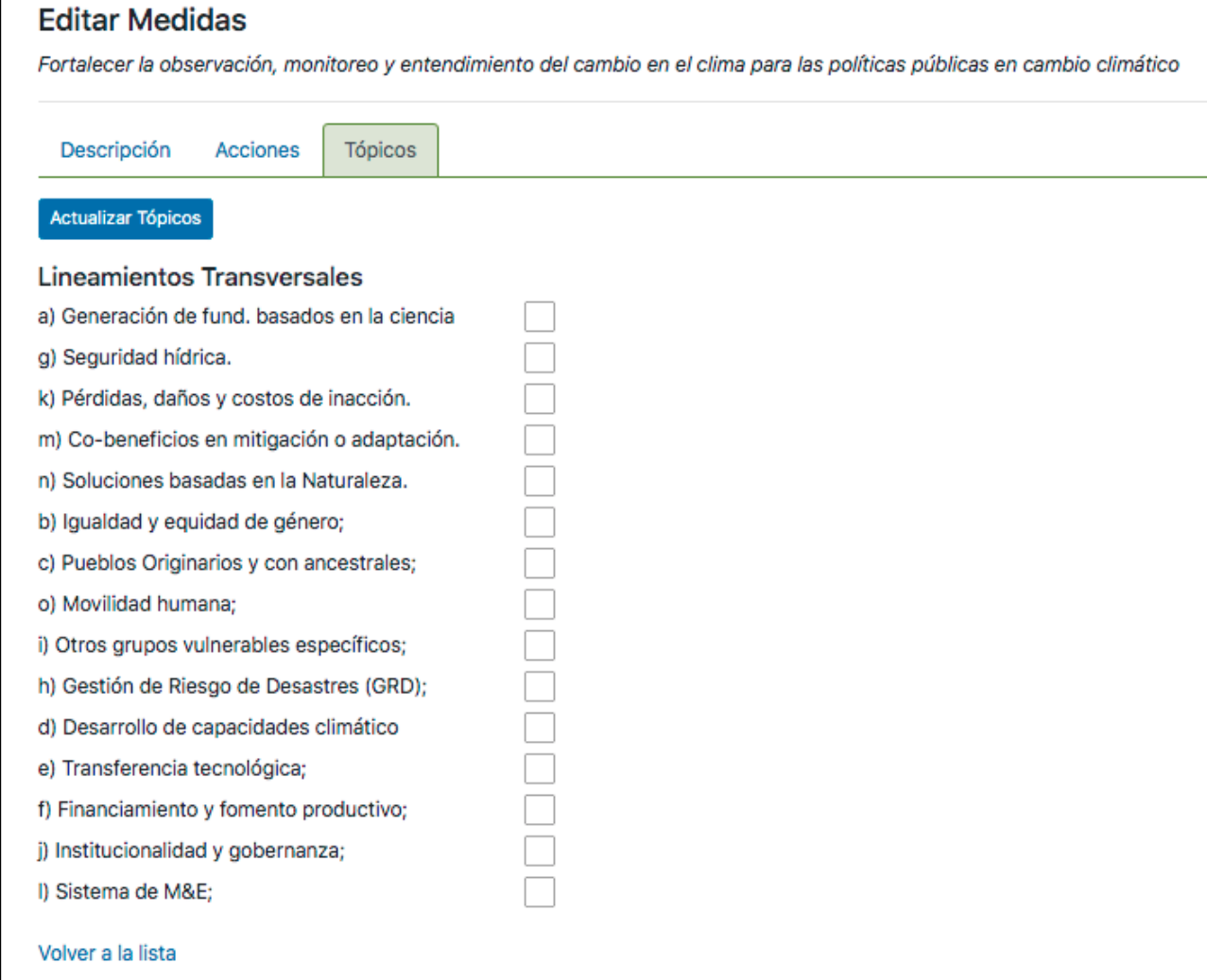

Al seleccionar la pestaña aparece la siguiente imagen, donde se presentará el listado de lineamientos transversales. Luego se selecciona el lineamiento escogido vinculado a la respectiva Medida, se activa el botón Actualizar Tópicos y finalmente el enlace Volver a la lista.

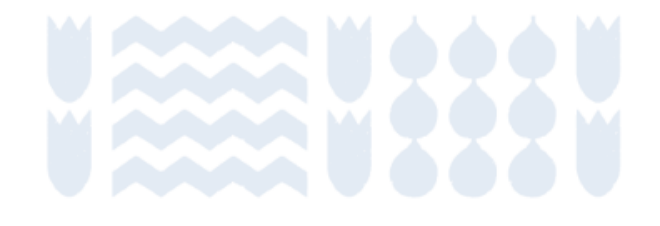

### **MATRIZ DEL PLAN**

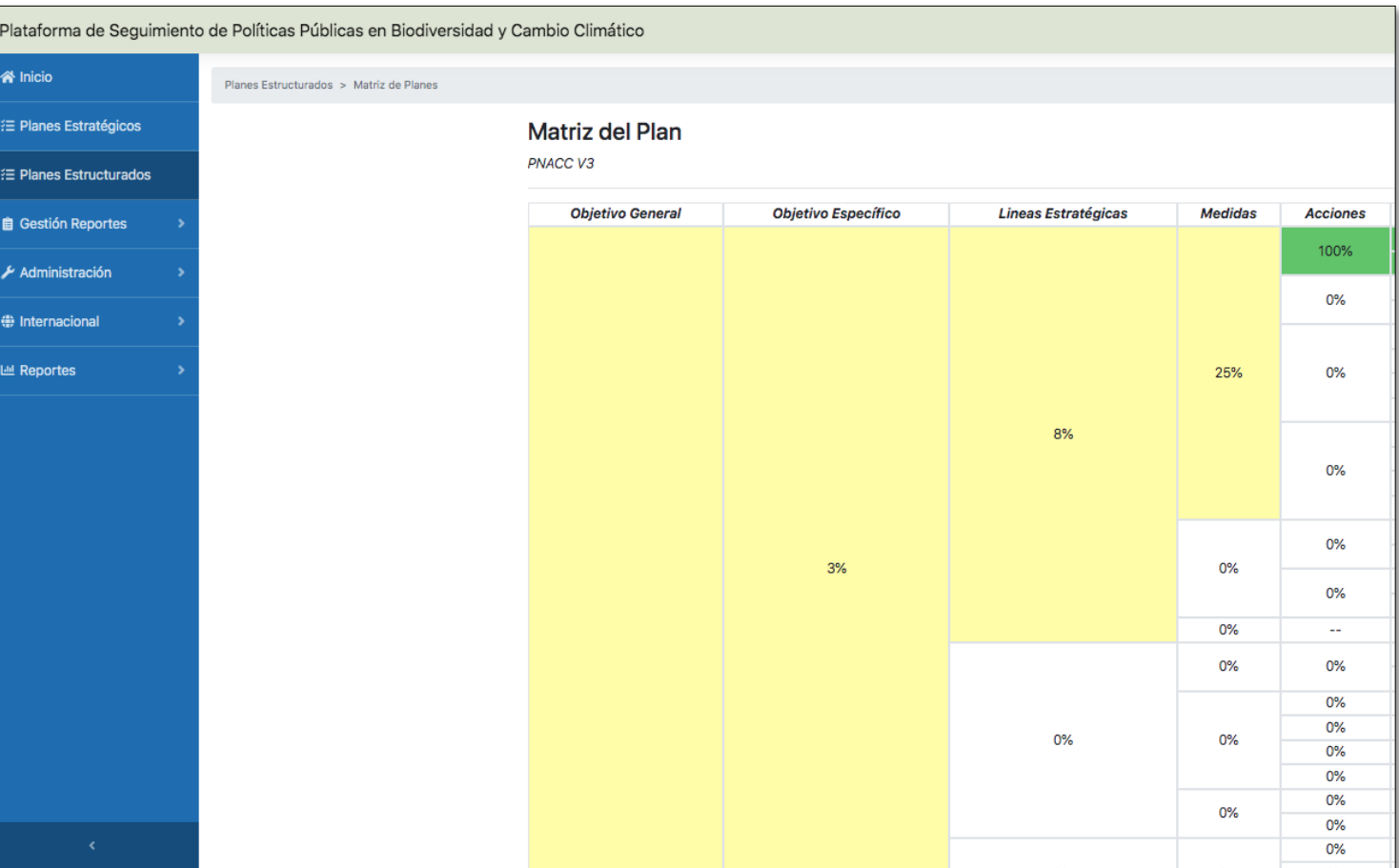

Una vez ingresado el Plan en su totalidad, desde el OG hasta las Acciones, es posible revisar en una sola matriz, la totalidad de este.

La Matriz del Plan, nos presentará cada uno de sus componentes y la vinculación con otro superior (por ejemplo, de Acción a Medida).

Además, presenta el estado de avance de sus metas en color y %.

Finalmente, también se refleja como el cumplimiento en niveles inferiores, contribuye con el cumplimiento de niveles superiores.

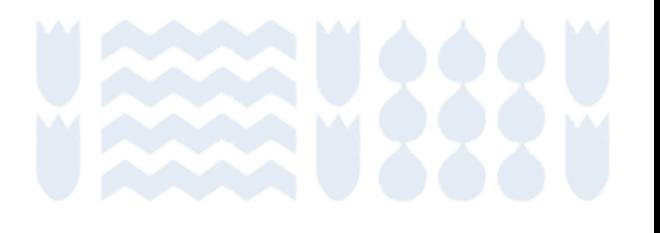

### **GESTIÓN REPORTES**

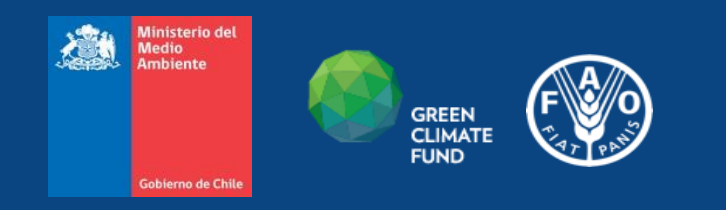

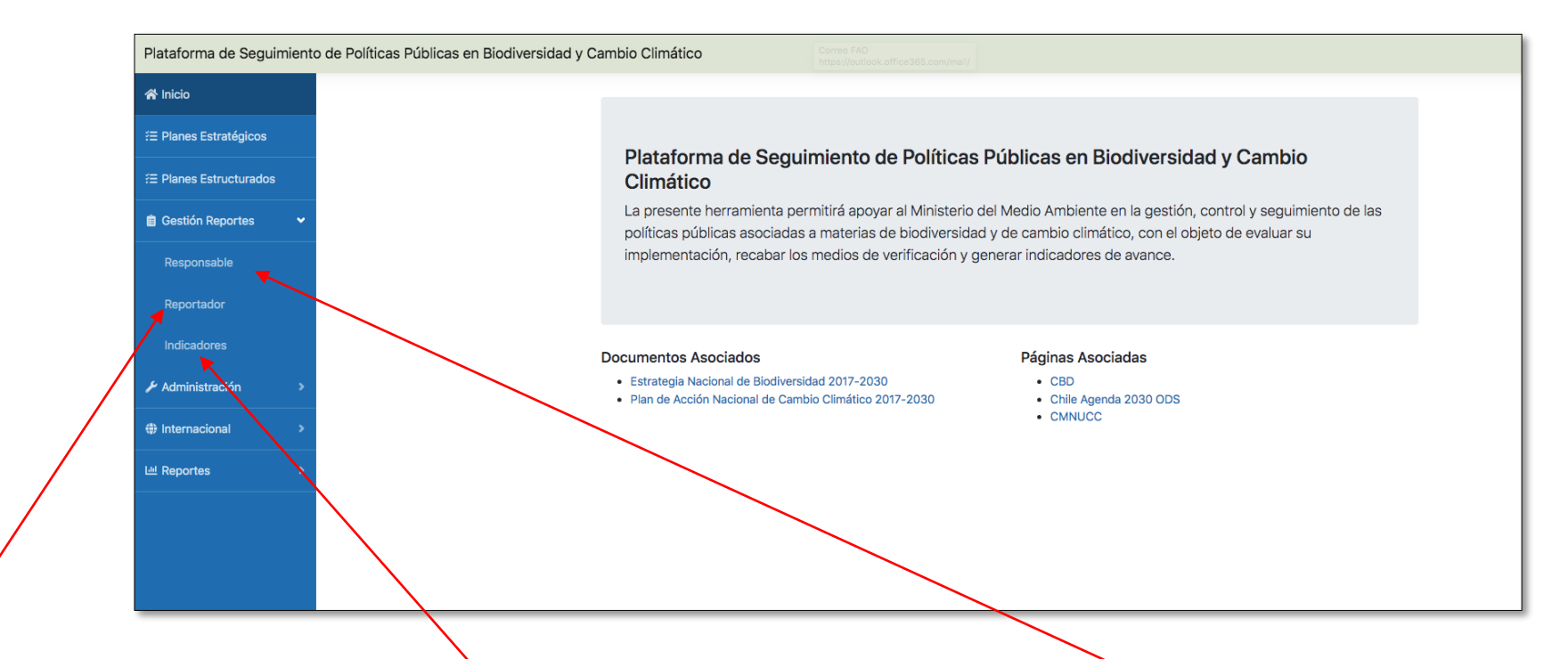

Cada uno de los planes deberá contar con indicadores de cumplimiento y seguimiento. En ambos casos, se debe reportar su avance a través de la Plataforma.

Los indicadores asociados a cada plan y su reportador se presentarán el seleccionar REPORTADOR.

Un listado de los indicadores de seguimiento aparecerá en la sección RESPONSABLE y los de cumplimiento en la sección INDICADORES. Estos últimos solo será vistos por el Administrador

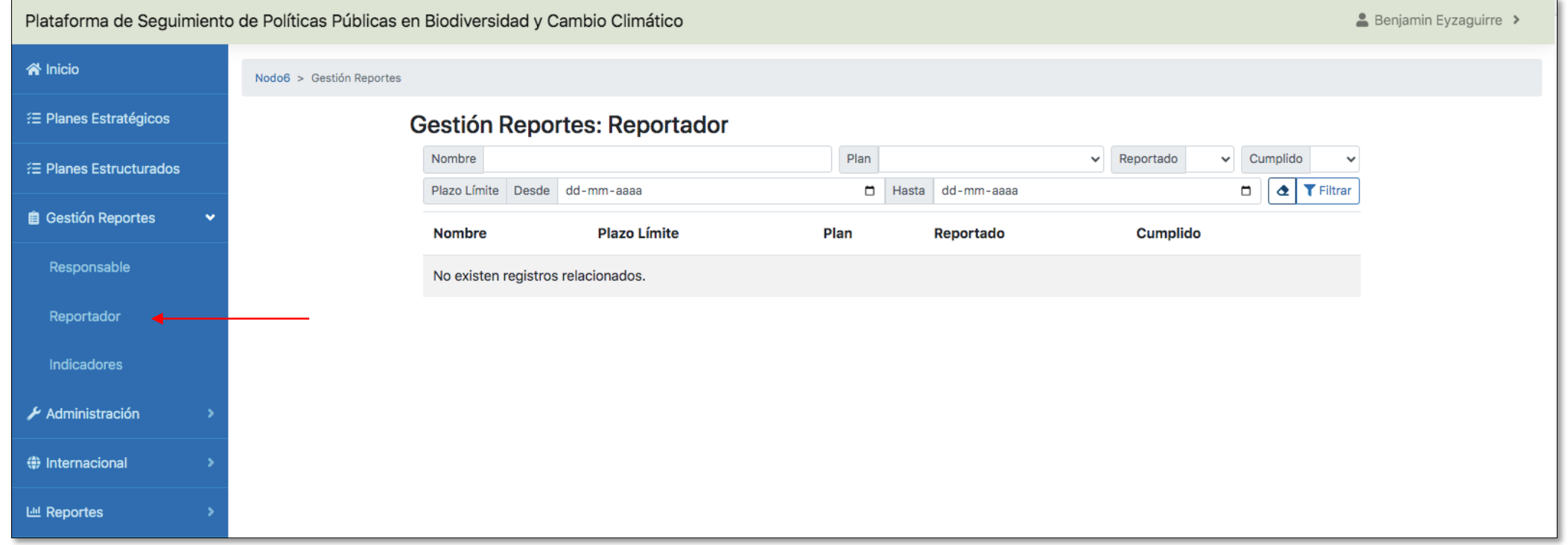

En la sección Gestión Reportes, está la función Reportador, donde se desplegarán todos los indicadores del Plan al cual el Reportador debe hacer seguimiento, es decir un Reportador de un servicio o región, que ingrese con su usuario y contraseña podrá ver en un solo lugar el listado de indicadores a su cargo, con su respectivo Nombre, Plazo Límite, de que Plan se trata, si el indicador fue Reportado y si la meta se encuentra Cumplida., además de un acceso directo al indicador para hacer el reporte.

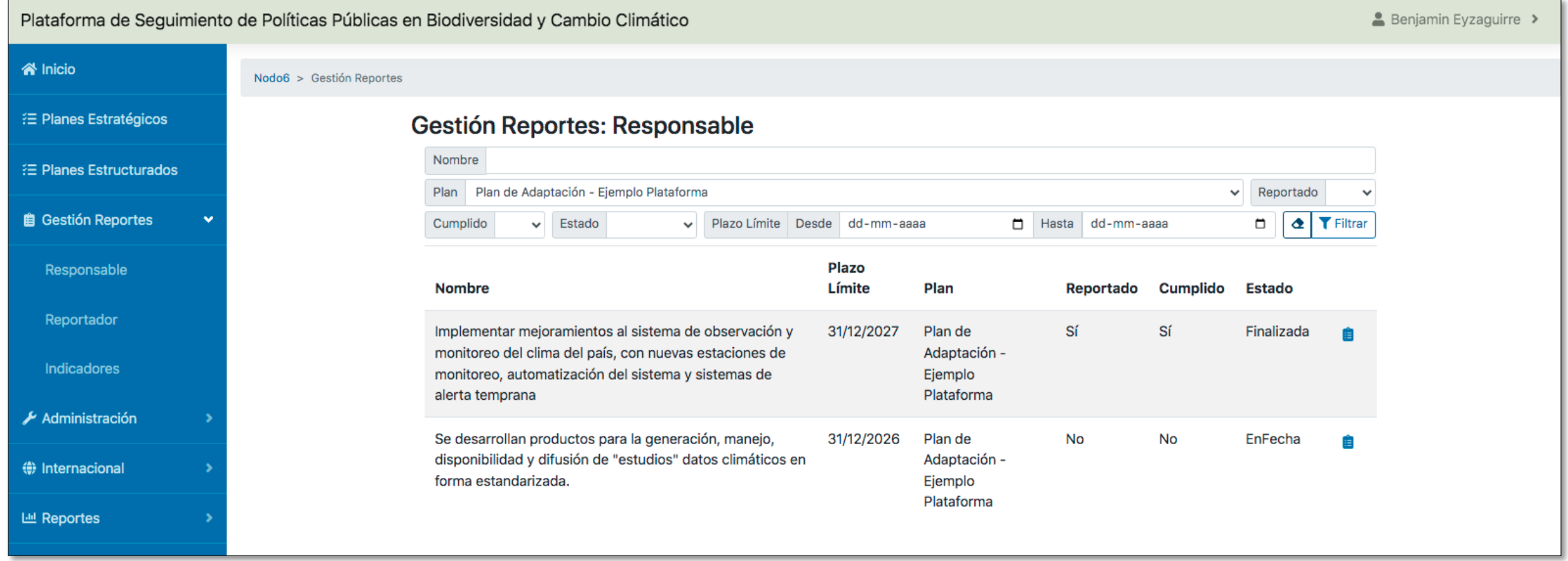

En la sección **Responsable** se presentan el listado de los Indicadores de Seguimiento con diferentes campos y al final con un acceso directo a la sección Reportes de la Acción respectiva.

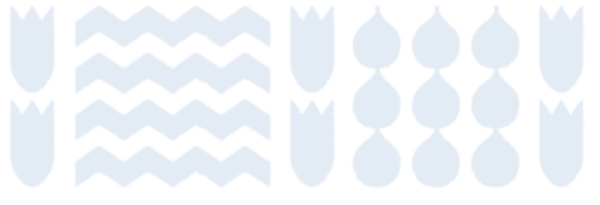

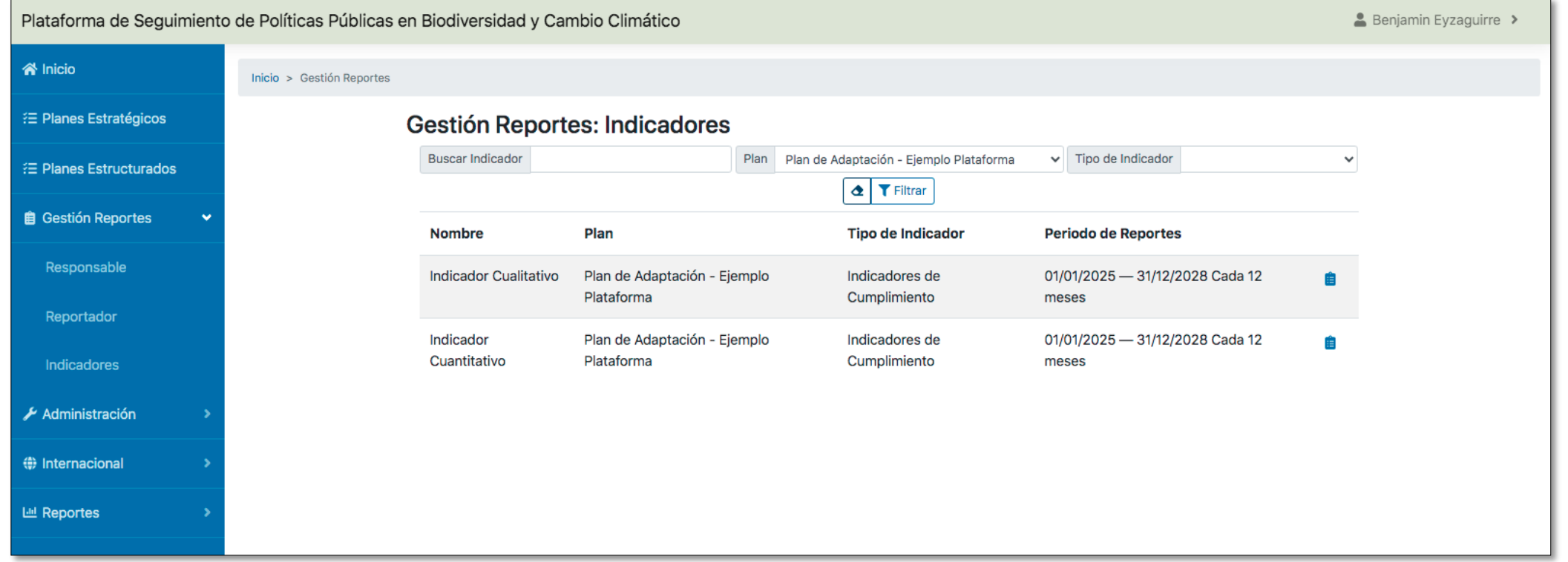

A su vez, en la sección **Indicadores** se presentan el listado de los Indicadores de Cumplimiento con diferentes campos y al final con un acceso directo a la ficha del indicador, con las opciones de Reportar.

# Gracias

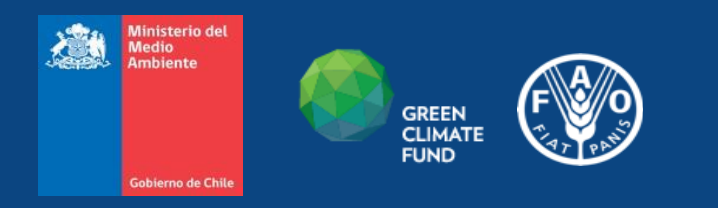